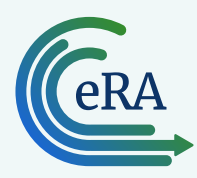

## **Instructions for New Reviewers: Access eRA Commons/Internet Assisted Review Using Two-Factor Authentication with Login.gov**

### **About the association process:**

- Accessing eRA requires two-factor authentication, which requires you have a Commons account and a Login.gov account that you associate with each other.
- Once this one-time association is complete, you will log in by clicking the Login.gov logo on the eRA Commons home screen.

#### **01 Ensure you have an eRA Commons account with current credentials**

- a. If you do NOT have an eRA Commons account, follow prompts in meeting invitation email(s) to [create one.](https://www.era.nih.gov/erahelp/IAR_Rev/Content/IAR_ReviewersHelp/1_introduction/create_acct.htm)
- b. If you do have an eRA Commons account, verify that your username and password are current by logging in before following the directions below.

**Tip**: If needed, click on the [Forgot Password/Unlock Account](http://Forgot Password/Unlock Account) link to reset password.

## **02 Ensure you have a Login.gov account**

#### **Do you have a Login.gov account?**

# **No, I need to create a Login.gov account**

a. On the **eRA Commons screen**, click the Login. gov logo.

## **D**LOGIN.GOV

- b. Click the **Create an Account** button.
- c. Enter your email address, accept the Rules of Use and click **Submit**.
- d. Confirm the email address in the email you receive from Login.gov.
- e. You will be returned to the Create a strong password screen to create a password.
- f. Choose an [authentication method](https://www.login.gov/help/get-started/authentication-methods/) (For e.g. enter your cellphone number to get a security code by text).
- g. Enter the security code you receive.
- h. Click the **Agree and continue** button and you will be taken to the Associate Your eRA Account screen.
- **Yes, I need to login to my account**
- a. On the [eRA Commons screen](https://public.era.nih.gov/commonsplus/public/login.era?TARGET=https%3A%2F%2Fpublic.era.nih.gov%3A443%2Fcommons), click the Login. gov logo.

## **D** LOGIN.GOV

- b. Enter your Login.gov email address and password and click **Sign In**.
- c. Authenticate with the two-factor authentication method you set up and you will be taken to the Associate Your eRA Account screen.

## **03 Associate your Login.gov account with your eRA Commons account**

On the Associate Your eRA Account screen, you will enter your eRA Commons username and password and click Continue to complete the association.

**Tip**: Do NOT enter your Login.gov credentials here.

#### $\bigcirc$ **Steps to log into IAR (once the association is complete):**

- a. Go to the [eRA Commons home screen.](https://public.era.nih.gov/commonsplus/public/login.era?TARGET=https%3A%2F%2Fpublic.era.nih.gov%3A443%2Fcommons)
- b. Click the Login.gov logo.

## **ULOGIN.GOV**

- c. Enter your Login.gov credentials.
- d. Once logged in, click on the Internet Assisted Review (IAR) button from the Commons landing screen (see [Access IAR](https://www.era.nih.gov/reviewers/access-iar.htm)).

**Resources:** For additional details with screenshots, see [2FA Flyer](https://www.era.nih.gov/files/2FA_flyer.pdf) and [informational webpage.](https://www.era.nih.gov/register-accounts/access-era-modules-via-login-gov.htm)

#### **Find Help**

- Contact the [eRA Service Desk](https://www.era.nih.gov/need-help) for help with linking your Login.gov to eRA Commons
- See how to [manage your Login.gov account](https://www.login.gov/help/manage-your-account/overview/)